# **Zoom Basics for SGLs** (Updated 1/22/2021)

**Settings.** OLLI staff prepare the settings for all classes to ensure security for all users.

**SGL Access to Class.** Zoom meetings will be held at your scheduled class meeting time, for example, Tuesday at 9:45 AM. All Zoom invitations for July Shorts are for "Recurring Meetings," which means the same link or Meeting ID can be used each day of the class. Before your first class, OLLI will email you a Zoom invitation with 1) a link and 2) a meeting ID with password for your class. Follow the steps below to enter your class. Once you have joined your class, an OLLI staff member will make you a Co-Host giving you access to the Zoom controls.

**Meeting Invitations.** Before the first class, OLLI will email members an invitation to your Zoom class with the same link and meeting ID with password that you have. You do not need to send any invitations to members. If a class member asks you for the meeting link (or ID and password), you can send it to them.

### **Before Your First Three Classes**

Consider when and how you want to answer questions in your class. There are three options in Zoom.

### 1. **Raise actual hand on screen.**

This is only appropriate for classes with 20 or fewer members (so all members are visible on screen). Announce to the class whether questions are acceptable at any time or you will stop periodically to take questions. Ask members to raise their physical hand on screen and you will call on them.

#### 2. **Chat function.**

This is appropriate for any size class, including those with more than 100 members. Announce to the class whether you will take questions periodically or you will answer questions after you have finished your lecture. Ask members to enter their questions into the Chat panel at any time. When you stop for questions, you or your Co-Host will read the questions in order.

### 3. **Raise virtual hand in Participants Panel.**

This is appropriate for any size class, including those with more than 100 members. Announce to the class whether you will take questions periodically or you will answer questions after you have finished your lecture. Ask members to Raise Hand (blue hand) in the Participants Panel by clicking More next to their name, then selecting Raise Hand. Zoom will automatically list the participants with raised hands in the order in which they were selected. When you stop for questions, you or your Co-Host will call on the individuals in order. The raised hand also appears in the participant's screen.

### **How to Manage a Meeting**

*Please give yourself 20-30 minutes before your class to make sure you have all of your online materials prepared. In order to share other applications with members, you must have them open beforehand.*

- 1. If you are using a PowerPoint presentation as part of your class, open PowerPoint and open the document. **Do not start the Slideshow.**
- 2. If you are using a YouTube video(s), music, etc., open your browser and open the link(s) to the video(s).
- 3. Join the meeting no more than 15 minutes before your class begins.
- **4.** Go to the email containing the link for your class. Click the link to join the meeting.

Or, go to <https://zoom.us/>, click "Join A Meeting," enter the Meeting ID, then enter the password.

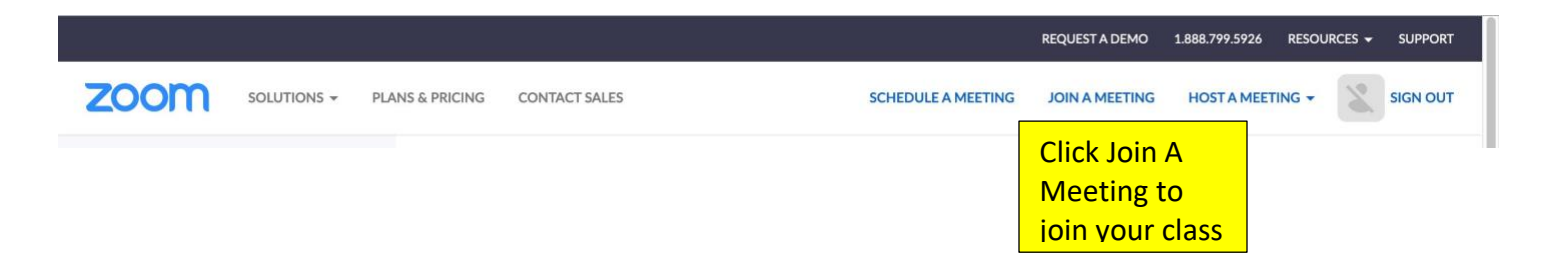

5. You will see the Zoom screen. The participants will see you and hear you speaking. The OLLI staff member who's monitoring your class will make you co-host.

In the upper right-hand corner of the screen, you can toggle between two views. Speaker View will show the speaker, usually you, in large format with participants in smaller format above.

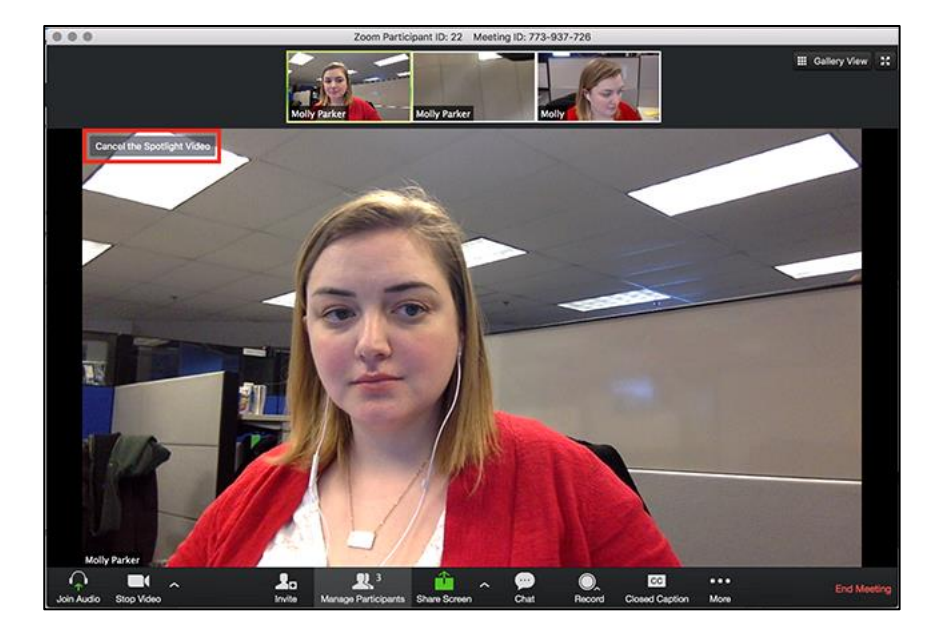

Gallery View will show all of the participants in a meeting. If there are more than 50, Zoom will show 25 or 49 at a time on the screen.

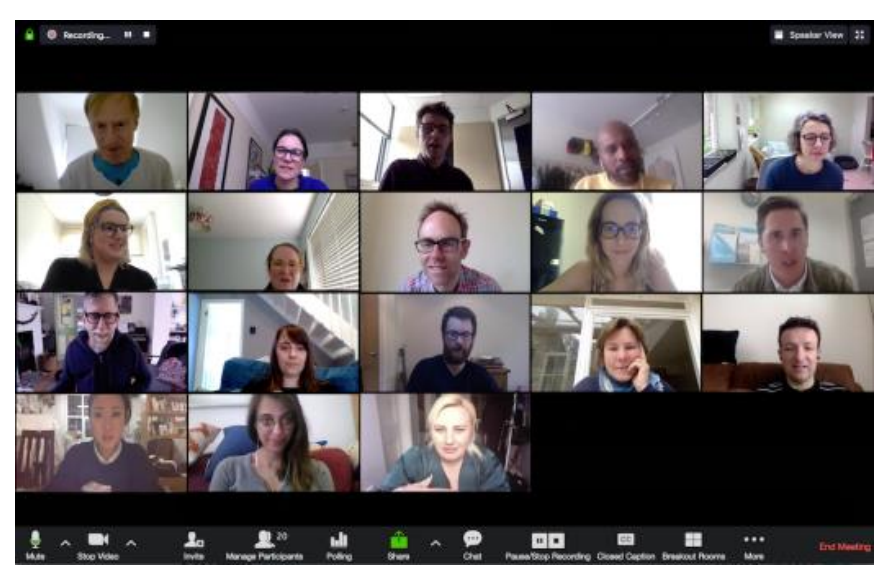

## **Other Zoom Controls**

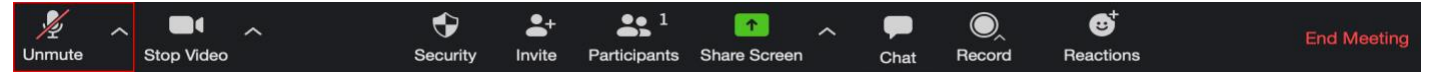

Mute/Unmute. This controls only whether or not others can hear you. A line through the icon means your microphone is muted. Click on it to unmute yourself. Click on the arrow to the right of the microphone for a submenu related to your system's microphone and audio (e.g., internal vs. external speakers). **Make sure to Test Speaker & Microphone before starting your class.**

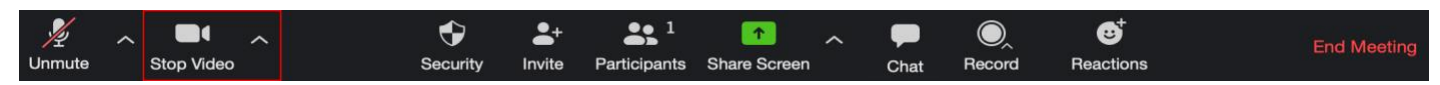

Start/Stop Video. If it says Stop Video, your camera is on and others can see you. Click on the icon to turn your camera off. Click on the arrow to the right of the camera for a submenu related to your system's camera. Typically, you won't have to change anything.

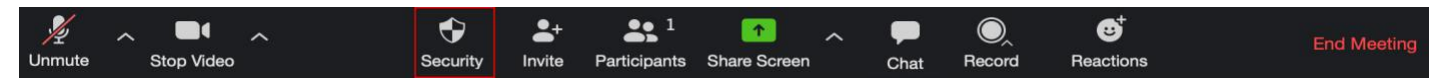

Security. Several shortcuts to security settings are included here. We have already prepared classes with specified settings. Please don't change these settings.

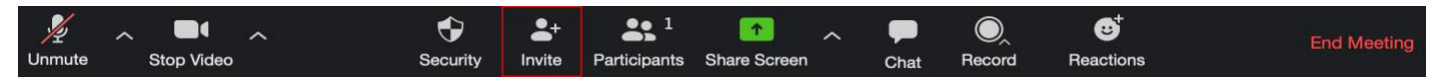

Invite. You can invite additional participants by clicking here. No one outside of OLLI members should be invited too meetings. If you want to schedule a guest speaker(s), please contact the OLLI office.

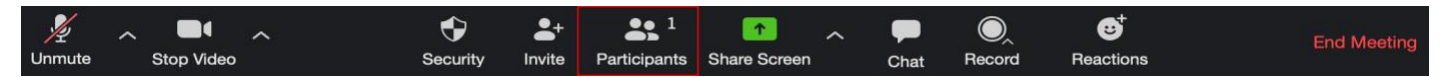

Participants. **This is one of the most important tools in Zoom.** Click on Participants pops up a list of participants. At a glance, you can see whether each person is muted or unmuted, visible or hidden.

### **Participants' Muting/Unmuting**

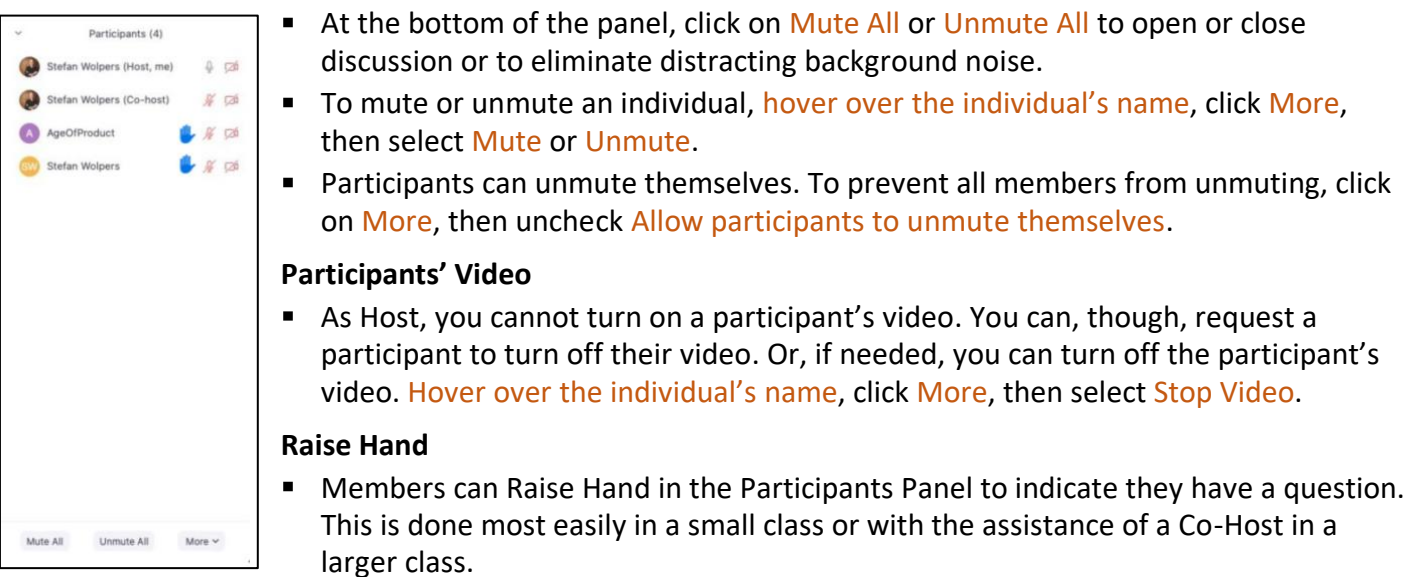

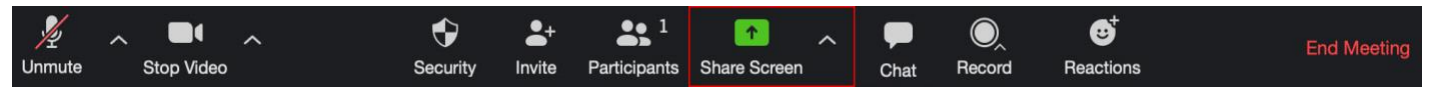

Share Screen. Use Share Screen to share presentations (such as PowerPoint), videos (such as on YouTube), or any other application on your computer. See page 4 for more information.

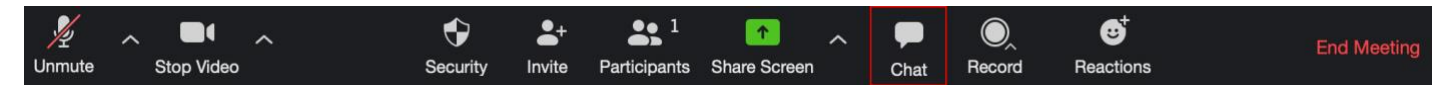

Chat. **Chat also can be a useful tool for managing questions in Zoom.** Users can simply chat with everyone in the group or with one another privately. In an education setting, though, Chat can be used as a forum for submitting questions. Members can submit questions when they think of them. The SGL can reply to one or more questions at stopping points or at the end of the study group. Again, this is done most easily in a small class or with the assistsance of a Co-Host in a large class.

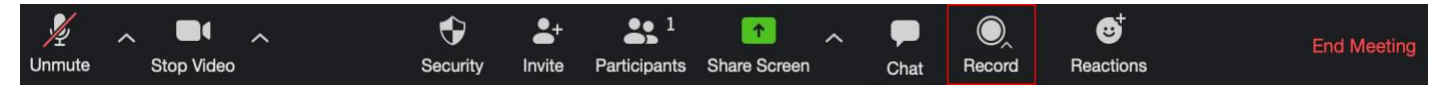

Record. Click this button if you want to record your session. You MUST follow OLLI Recording Policy below if you want to record a session(s).

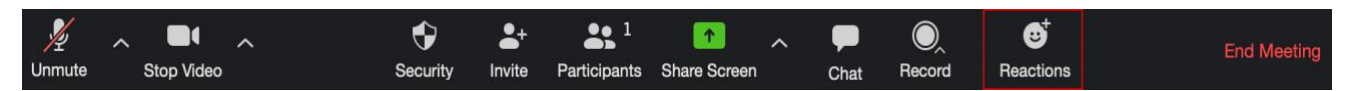

Reactions. Participants can give a Thumbs Up, Applause, or other emojis.